# **Stage 2 – Semi-Annual Progress Report Guide**

# **SPONSOR**

On the FHLBI.GIVES homepage, review **My Tasks**. When Semi-Annual reports are due, the request will be located under **Disbursement Phase.** Select the drop-down arrow and select **Semi-Annual Progress Report**. On the next screen, you will see the projects that have Semi-Annual Progress reports due. Select the project.

Progress Report

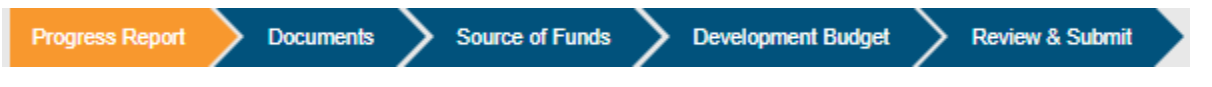

Ensure the project information on the next screen is correct. Then proceed to **Project Construction/Rehab Status.** Answer all questions.

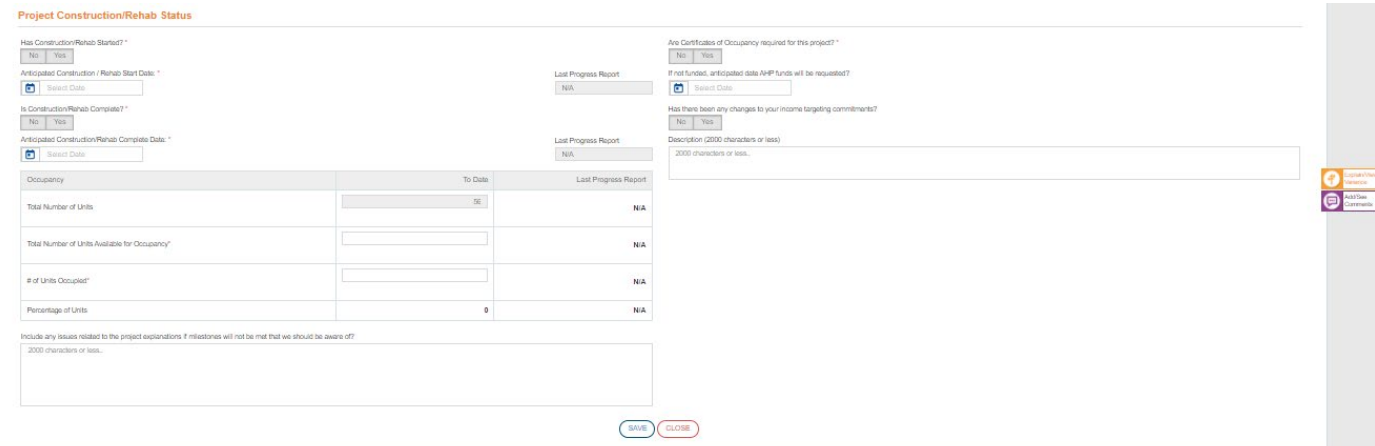

## **Select SAVE before selecting Next.**

#### **Documents**

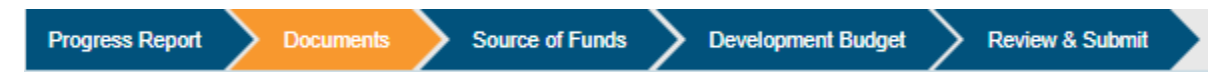

Upload any documents relevant to the progress of the project not previously provided.

Upon receiving a successful upload, select **Next.**

## **Source of Funds**

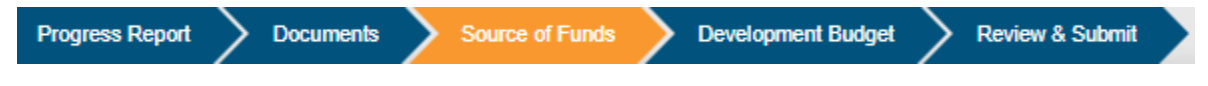

Update funding sources as related to changes to your project. If there are no updates needed, select **Next.**

#### **Development Budget**

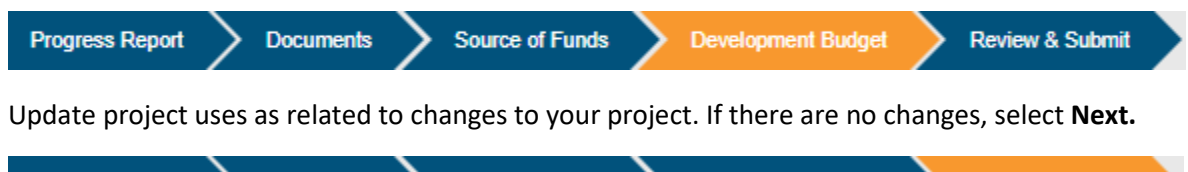

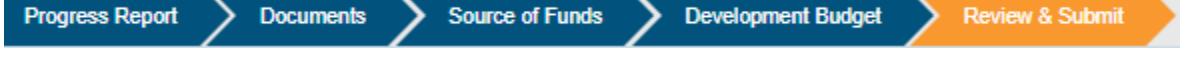

If all the information has been updated, and the report is complete, select **SEND TO MEMBER BANK**. You will receive confirmation from FHLBI.GIVES that the report has been sent to the Member.

# **Member**

On the FHLBI.GIVES page, review **My Tasks**. When semi-annual reports are submitted to you, the request will be located under **Disbursement Phase.** Select the drop-down arrow and select **Semi-Annual Progress Report**. On the next screen, you will see the projects that have semi-annual progress reports that have been submitted to you. Select the project you wish to review.

Review the information in each section submitted by the Sponsor. If any of the information needs corrected, you must return the progress report to the Sponsor.

If the information is accurate, you can submit the semi-annual progress report to FHLBI.

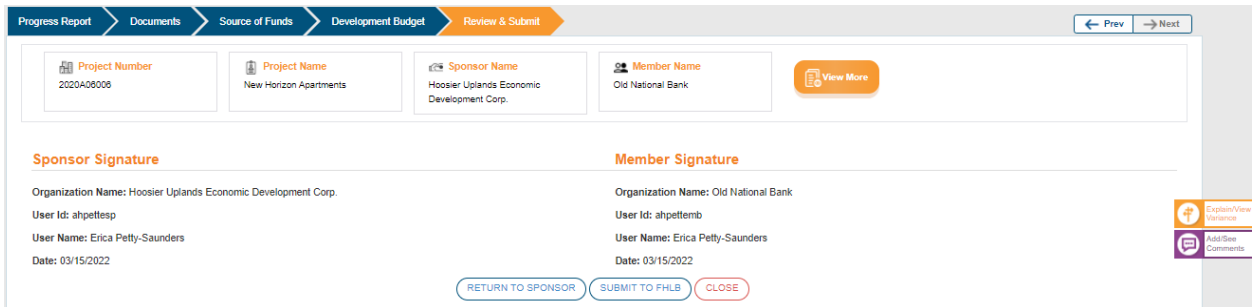

You will receive confirmation of your action via email and Messages on FHLBI.GIVES.